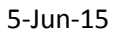

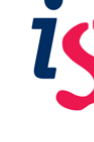

## **Deleting Collaborate Recordings**

#### **Learn**

- 1. Select **Course Tools** from the **Control Panel** on the left of the screen.
- 2. Select the **Blackboard Collaborate** option from the **Course Tools**. The **Blackboard Collaborate** page will be displayed.

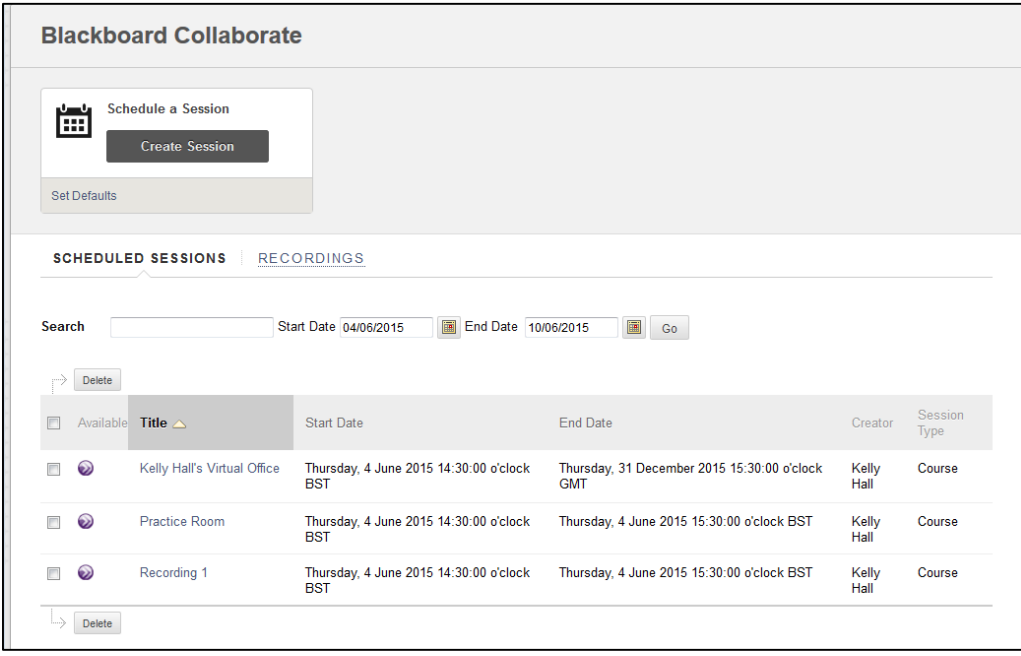

- 3. Click on the **Recordings** tab.
- 4. Set the **Start Date** to a date before the creation of the earliest recording to be deleted.
- 5. Click on the **Go** button. All your recordings between the **Start Date** and **End Date** will be listed.

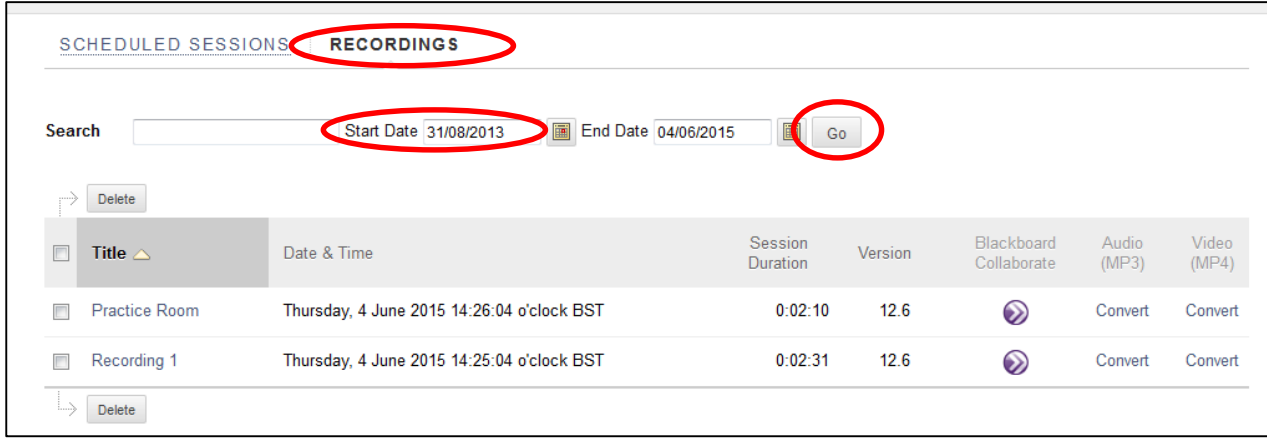

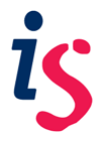

6. Select the recording(s) to be deleted by clicking on the checkbox to the left of the name of each recording i.e. each recording to be deleted will have a tick mark.

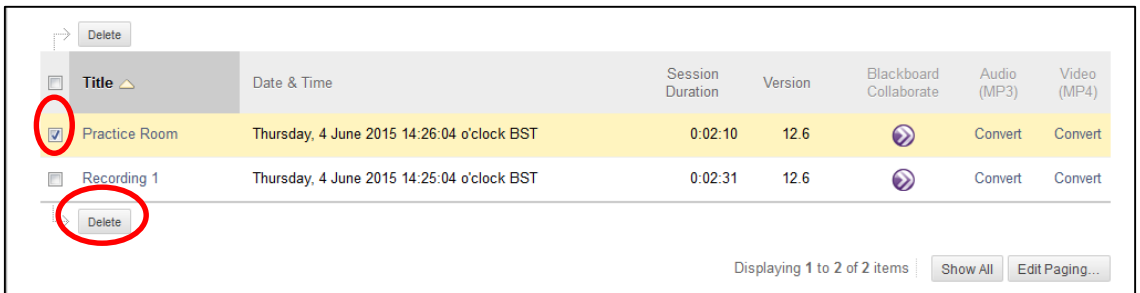

7. Click on the **Delete** button at the top of the list of recordings. A **Review and Confirm Deletion** form will be displayed.

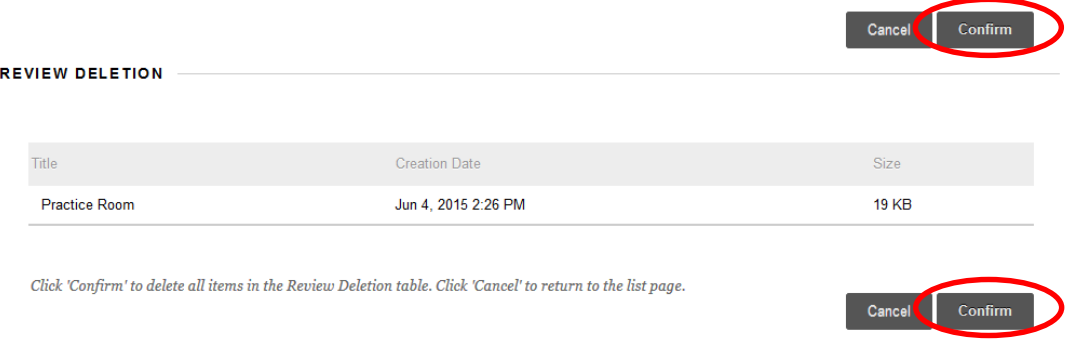

8. Check that the information is correct on this form then click on the **Confirm** button.

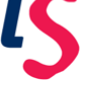

### **Moodle**

- 1. Select the **Turn editing on** option in the **Administration menu** on the left of the screen.
- 2. Click on the Collaborate session name. The session details screen will open with a list of recordings for the session at the bottom.

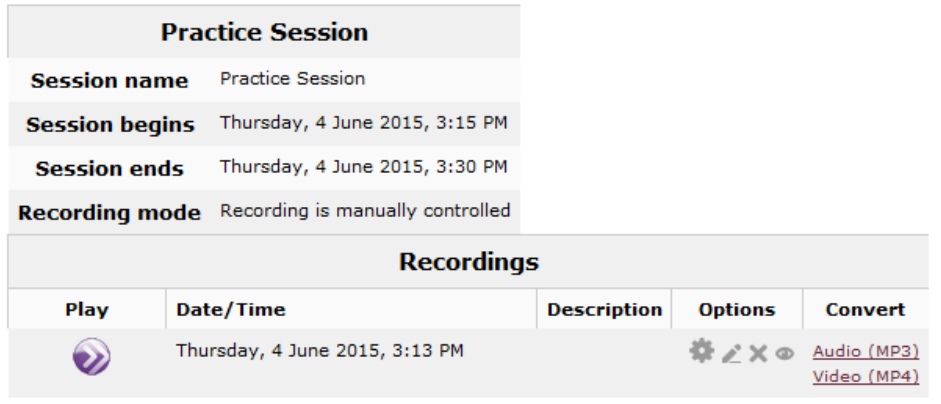

- 3. Click on the delete icon  $\Box$  beside the name of the recording to be deleted. An 'Are you sure you want to delete the recording dated … from the Collaborate server?' message will be displayed.
- 4. Click the **Continue** button. The recording will be deleted and no longer show underneath the session.

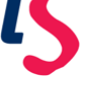

## **MyEd**

1. Find the list of recordings below the list of Collaborate sessions.

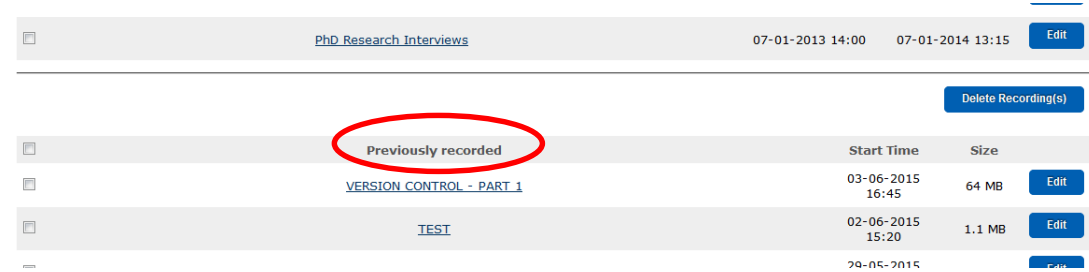

- 2. Select the recording(s) to be deleted by clicking on the checkbox to the left of the name of each recording i.e. each recording to be deleted will have a tick mark.
- 3. Click on the **Delete Recording(s)** button at the top right of the list of recordings. An 'Are you sure you wish to delete the recording(s)?' message will be displayed.

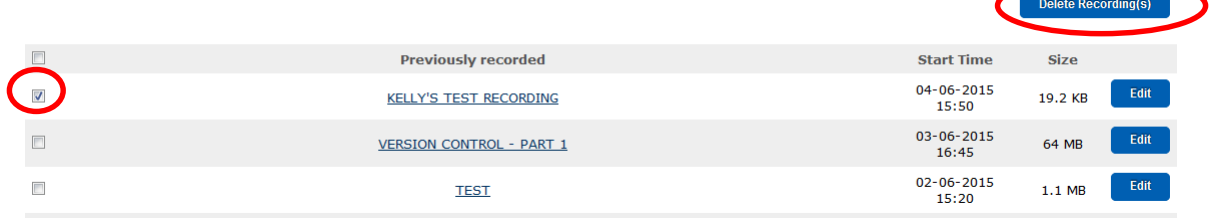

4. Click on the **OK** button. A 'Recording(s) have now been deleted' message will be displayed at the top of the Collaborate sessions list.

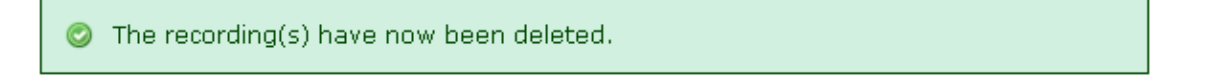

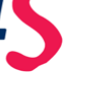

#### **EEMec**

A short while after the end time for a session is past, session recordings are made available from the **EEMeC Collaborate index page**. The session should be listed under the **Previous Sessions** section of the **EEMeC Collaborate index page**.

1. Click on the **Recordings** button next to the session in the list to access any recordings that took place in the session:

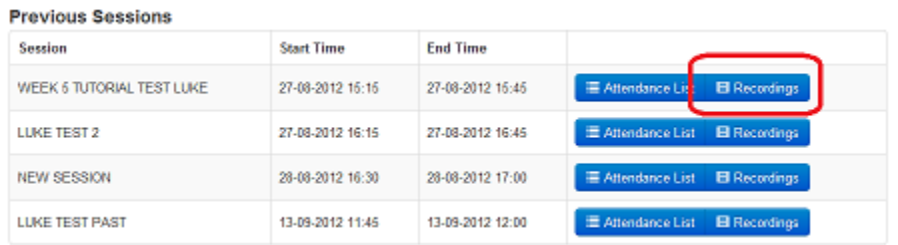

2. On the screen that follows you can see a list of recordings made during the session, click on the **Delete** button to remove them:

# **Recordings** for NEW SESSION

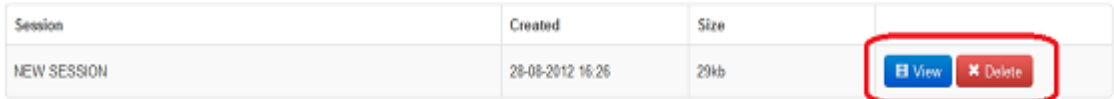